## The University of Texas<br>Rio Grande Valley

Accounts Receivable

## Reports – Payment Summary

Organizer(s): David Guerra, Training Coordinator

Updated: 07/20/18

## **Objective**

#### *To Properly Generate Report for Payment Summary in PeopleSoft 9.2 Accounts Receivable Module by Explanation, Demonstration, & Practical Application*

## Navigation

Before we begin: Please ENSURE POP-UPS are ENABLED for this server. This will make viewing the INVOICE or other DOCUMENTS in PDF easier during training and practical use of this module.

• Log in to PeopleSoft 9.2

• NavBar: Navigator > Financials > Accounts Receivable > Payments > Reports > Payment Summary

## Reports – Payment Summary

- Find an Existing Value
	- Enter Control ID (if known)
- Add a New Value
	- Run Control ID: **AR\_PaymentSummary** (NO SPACES use dash or underscore)
- Click **Add** button

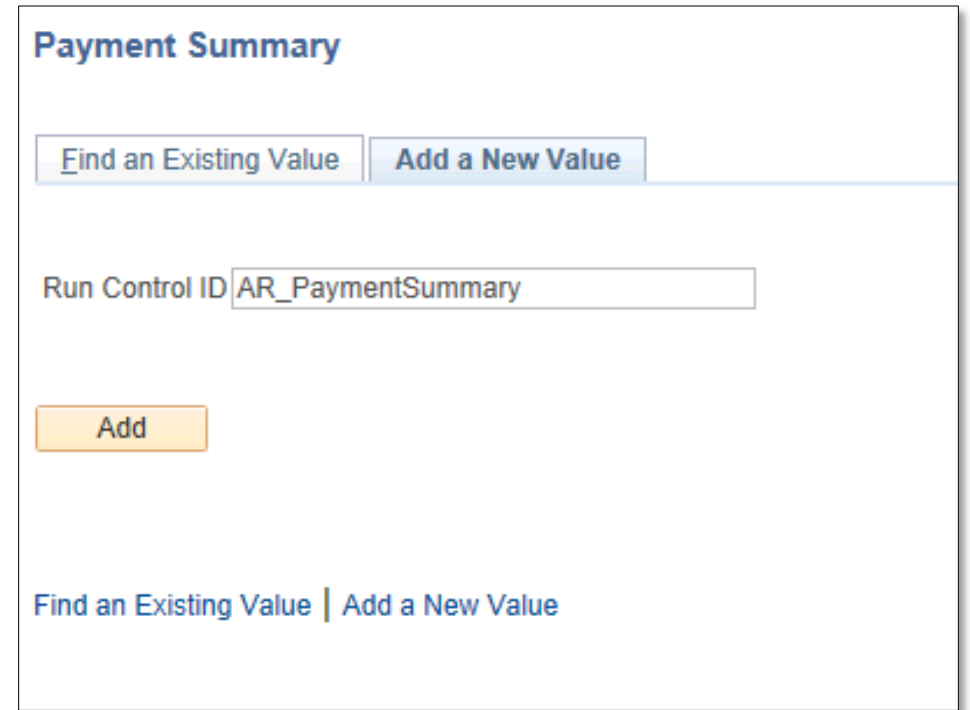

## Data Entry

#### • Enter

- From Date: Beginning of month Date (i.e., 05/01/2018)
- To Date: End of month Date (i.e., 05/31/2018)
- Deposit Unit: UTRNS
- Amount Type: Base Curr
- User ID: (optional)
- Deposit ID: (optional)
- Posting Status: (for training purposes: change from **Not Posted** to **All**)
- Click **Save** button
	- The settings you just saved are now saved for next time

## Data Entry

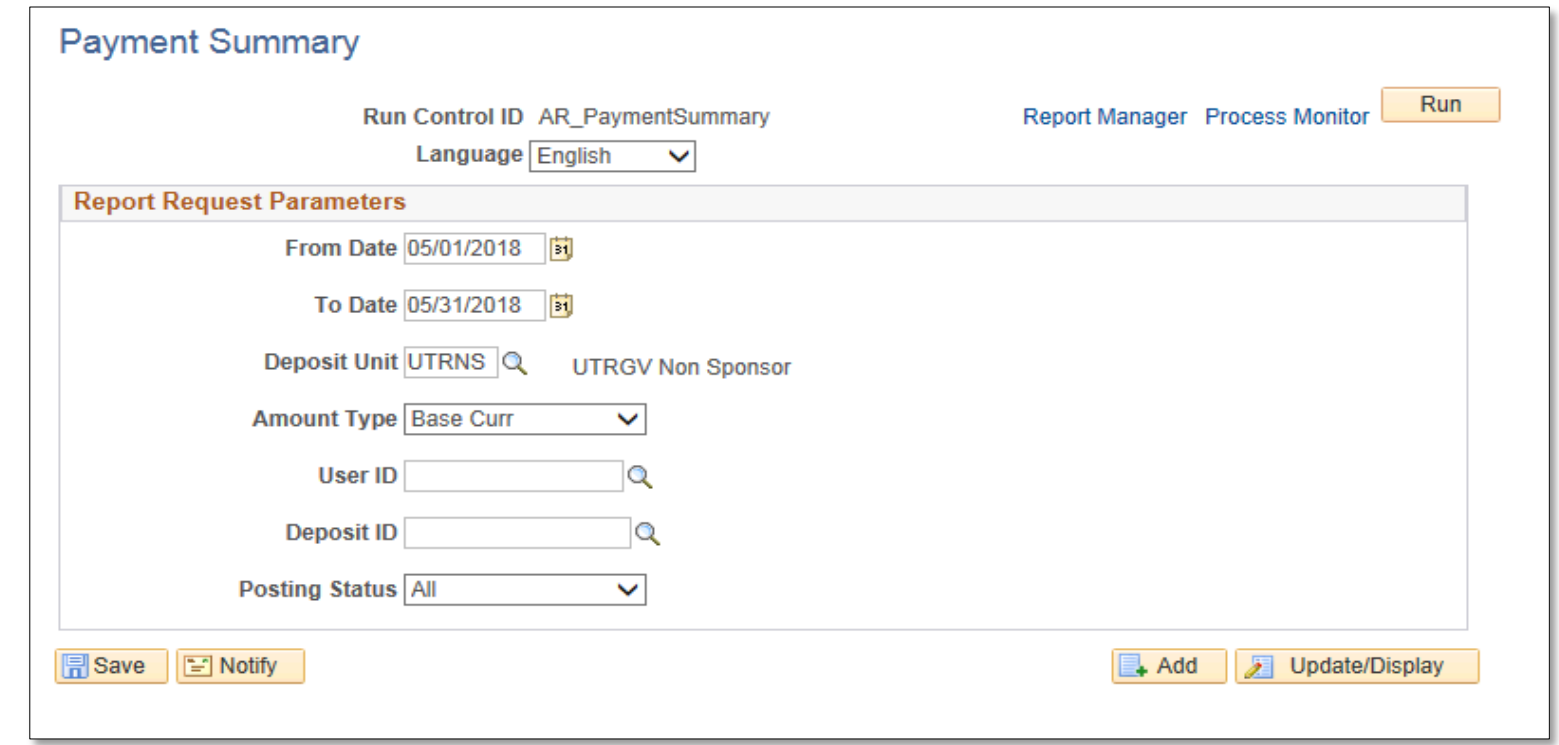

• Click **Run** button

#### • **Process Scheduler Request** window pops up

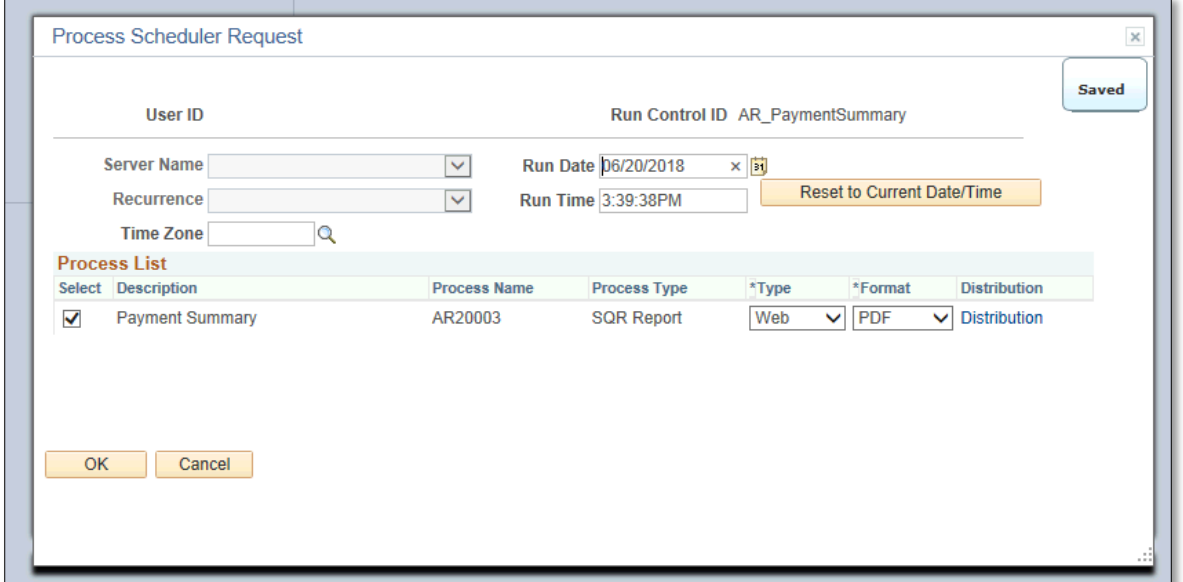

- Select **Payment Summary** process (if not already selected)
- Click **OK** button

• Click Process Monitor link

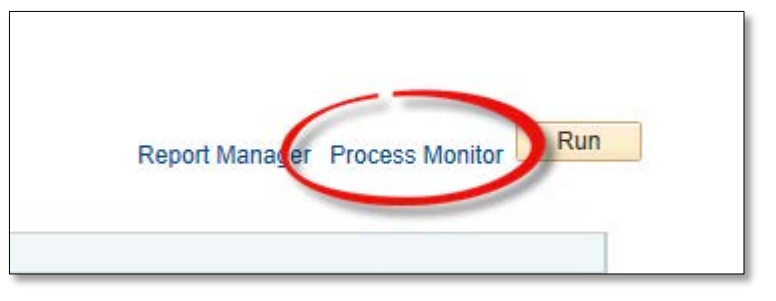

- REFRESH button as necessar
	- Run Status = SUCCESS
	- Distribution Status = Posted

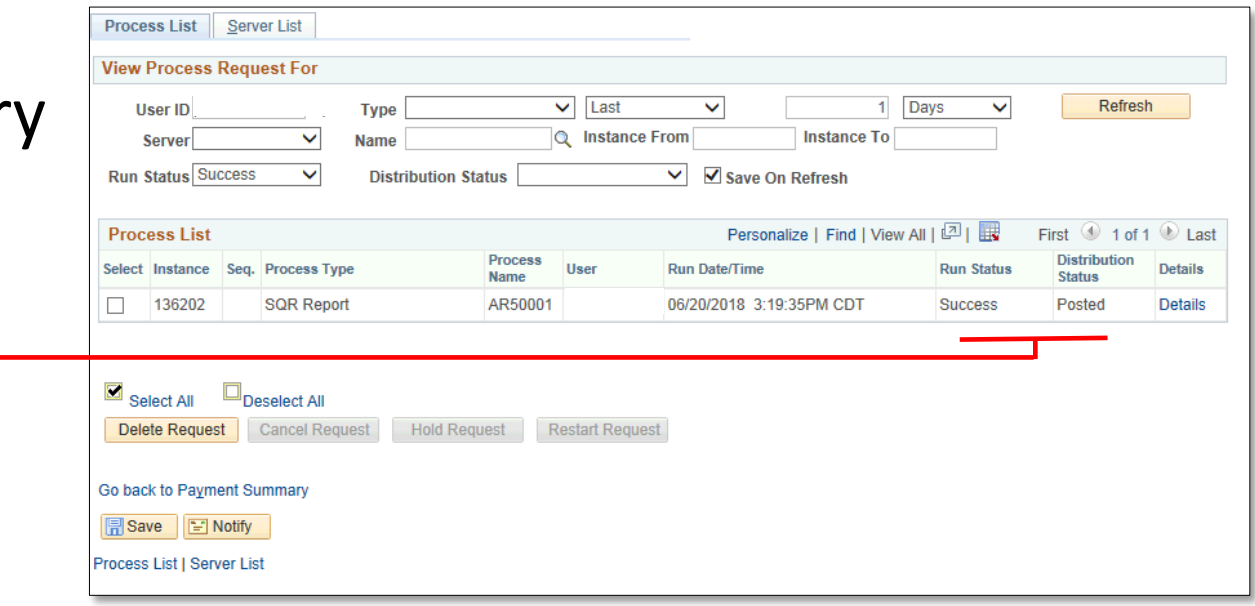

• Click **Go back to Payment Summary** link

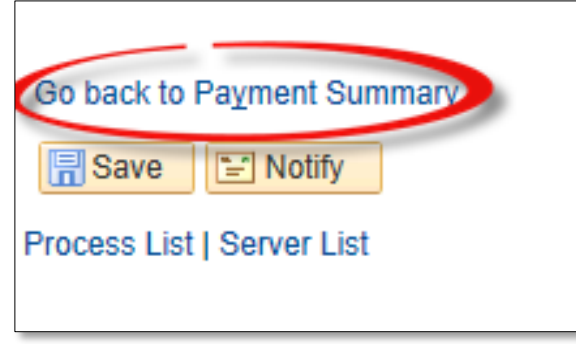

• Click **Report Manager** link

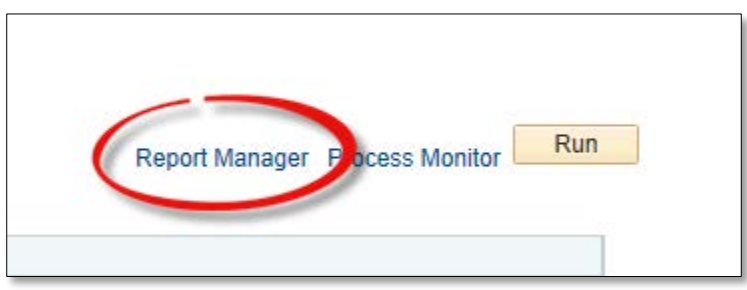

• Click Administration tab

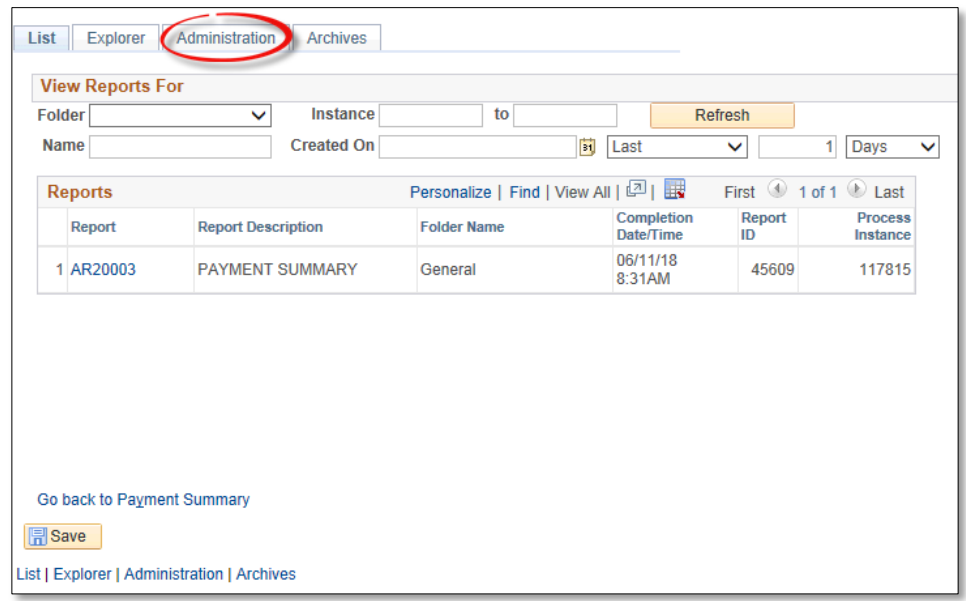

• Click in Description field "Payment Summary" to view content in PDF format

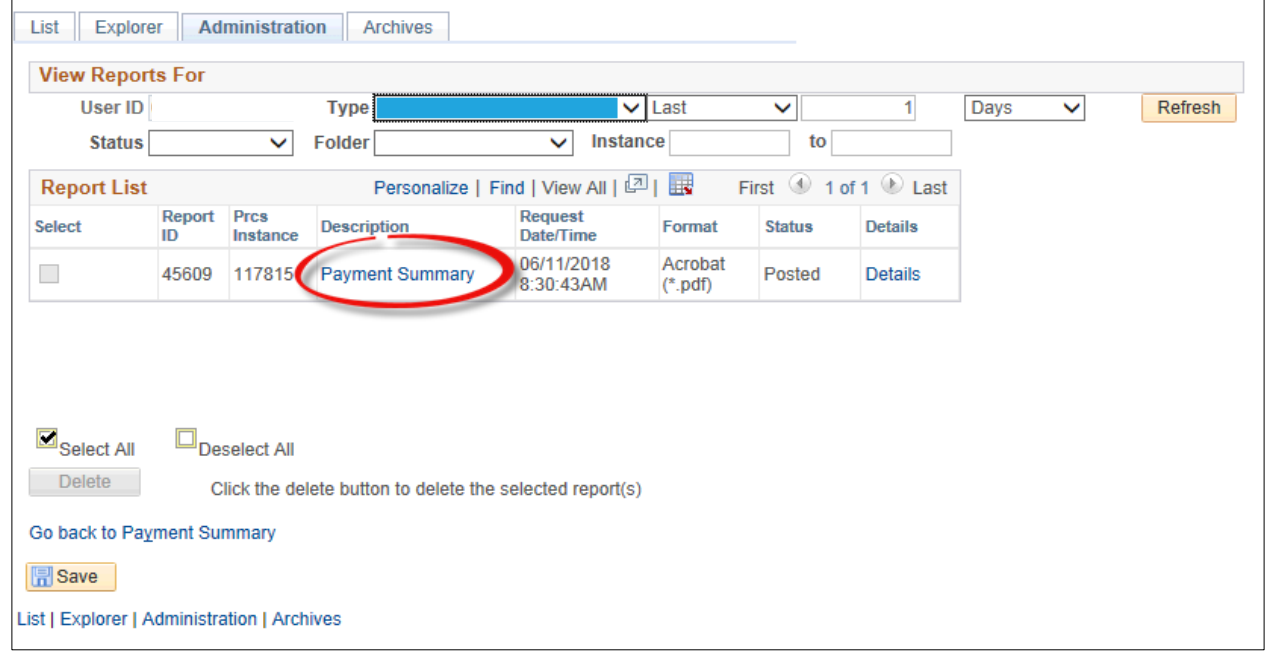

## Viewing Report

• Report will appear in NEW browser window or tab of your browser

REMINDER: Please ENSURE POP-UPS are ENABLED for this server.

This will make viewing the REPORTS or other DOCUMENTS in PDF easier during training and practical use of this module.

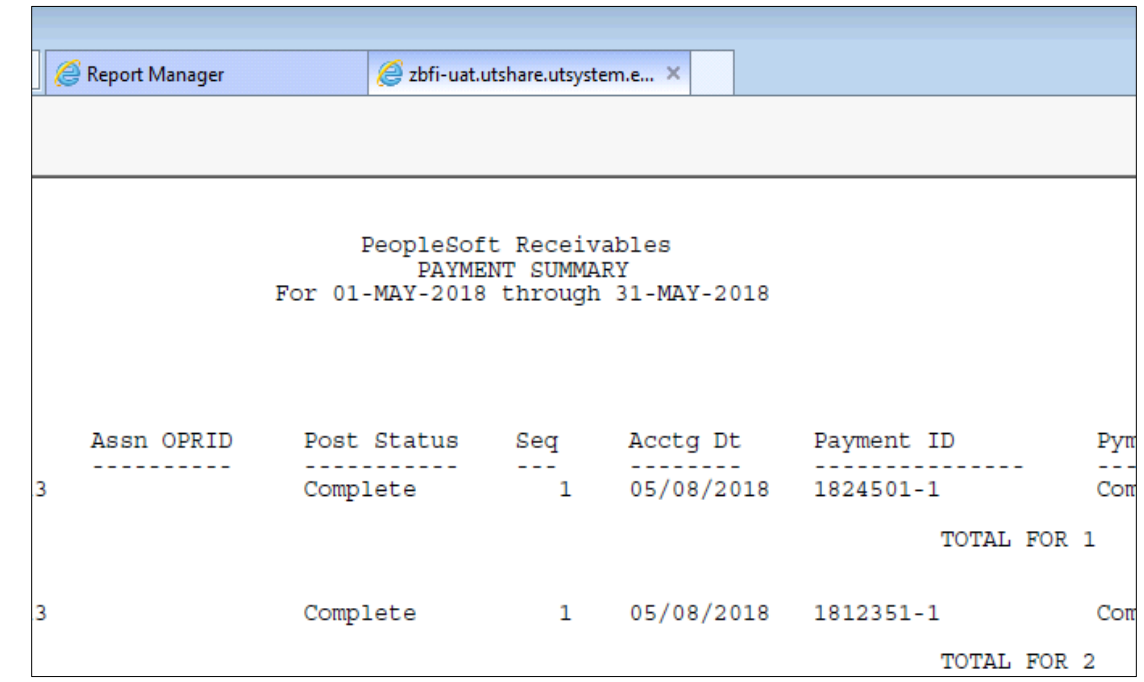

## This Process Is Now Complete

REMINDER: When you are ready to proceed, you will be prompted to save the changes you made to the CONTROL ID. Please do so. Once saved this report will be ready for use the next time you need to access the Payment Summary information.

### Contact us at:

• If you have questions please contact: AccountsReceivable@utrgv.edu

# The University of Texas<br>Rio Grande Valley

Accounts Receivable